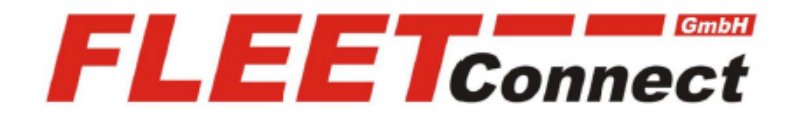

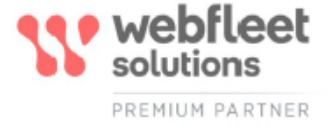

# **Benutzerhandbuch PRO 2020**

**Stand: August 2020**

**<https://www.telematik-onlineshop.de/PRO-2020-Driver-Terminal>**

**FLEET Connect GmbH**  Maximilianallee 4 DE, 04129 Leipzig

 Service: +49-(0)-341-3558-4400 techn. Support: +49-(0)-341-3558-4444  Mail: support@fleetconnect.de www.telematik-onlineshop.de/Download

# PRO 2020 Benutzerhandbuch

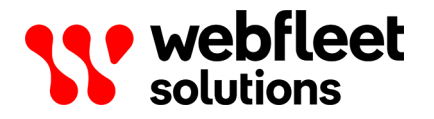

# Inhalt

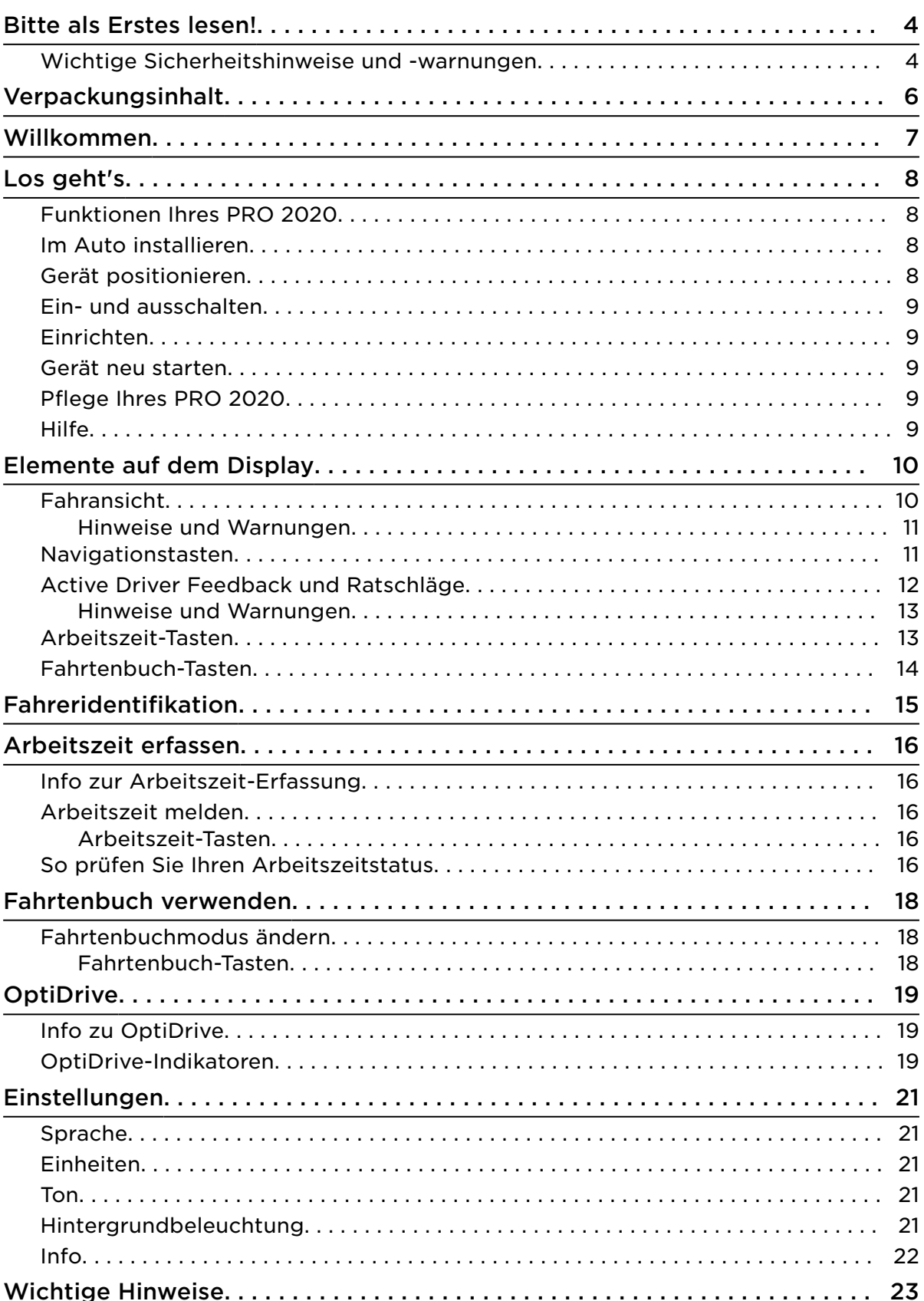

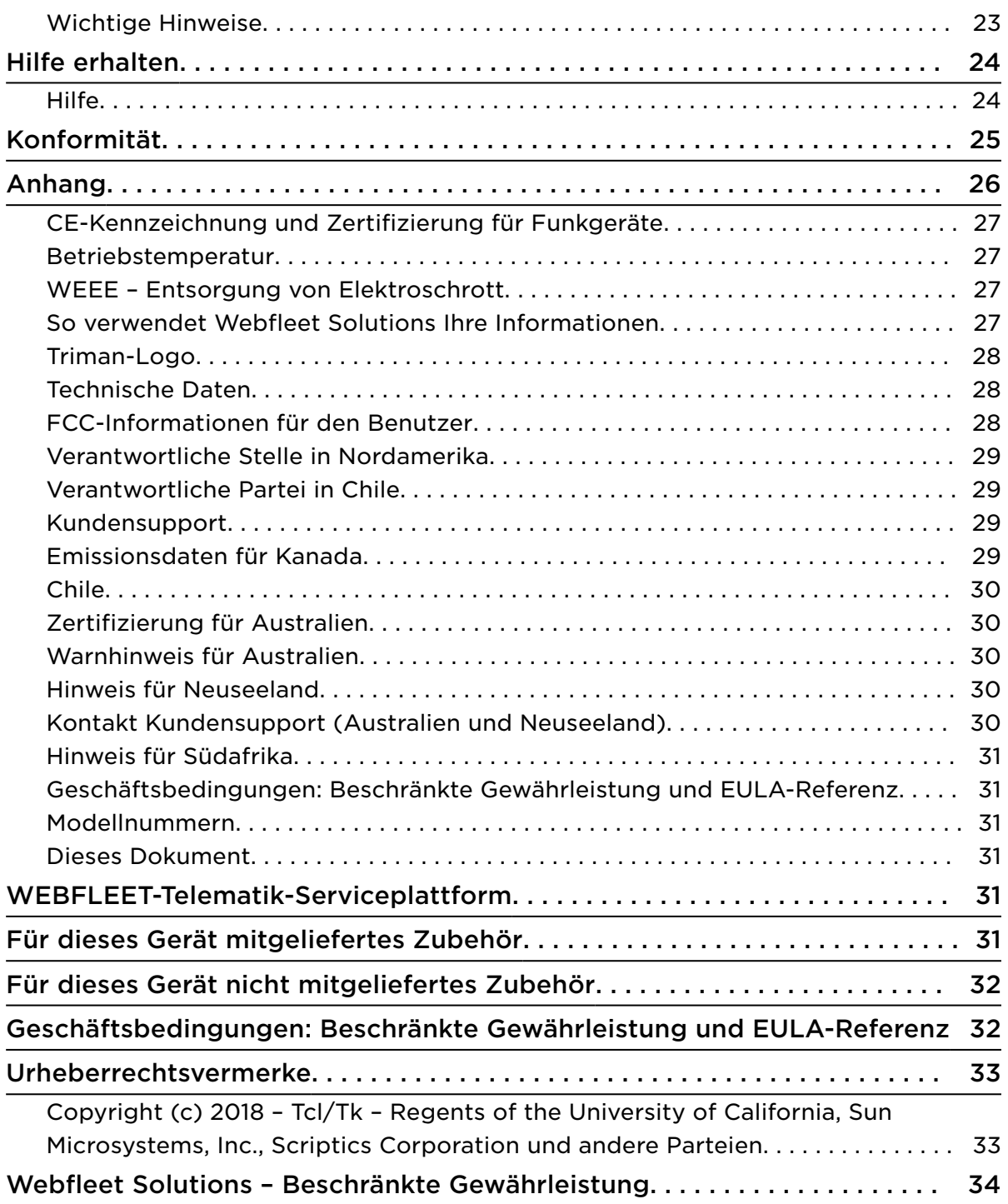

# <span id="page-4-0"></span>Bitte als Erstes lesen!

WICHTIG: Lesen Sie diese Anweisungen sorgfältig, bevor Sie das Gerät einschalten und verwenden, um Fehlfunktionen und Beschädigungen zu vermeiden. Bewahren Sie dieses Dokument zu Referenzzwecken auf.

### Wichtige Sicherheitshinweise und -warnungen

Wichtig: Lesen Sie die folgenden Sicherheitsanweisungen sorgfältig. Lesen Sie die in diesem Dokument enthaltenen Anweisungen sorgfältig durch.

Webfleet Solutions übernimmt keine Haftung für Schäden, die aus der Nichtbeachtung von Sicherheitsanweisungen entstehen. Dieses Dokument ist Bestandteil des Produkts. Bewahren Sie es an einem sicheren Ort auf. Wenn Sie das Gerät an einen neuen Benutzer weitergeben, übergeben Sie auch dieses Dokument.

#### Fahren Sie immer vorschriftsgemäß.

Es liegt in Ihrer Verantwortung, die erforderliche Vorsicht und Sorgfalt bei der Verwendung dieses Geräts walten zu lassen. Erlauben Sie keine Interaktion mit diesem Gerät, die Sie während der Fahrt ablenkt. Schauen Sie während der Fahrt so wenig wie möglich auf das Gerät. Sie sind dafür verantwortlich, Gesetze einzuhalten, die die Benutzung von Mobiltelefonen oder elektronischen Geräten (z. B. die Pflicht, Freisprecheinrichtungen für Telefonate während der Fahrt zu verwenden) einschränken oder verbieten. Halten Sie sich stets an geltende Gesetze und Straßenschilder, besonders jene in Bezug auf Abmessungen, Gewicht und Klasse Ihres Fahrzeugs. Webfleet Solutions garantiert nicht den fehlerfreien Betrieb dieses Geräts und ist für keine Strafen haftbar, die durch die Nichteinhaltung von geltenden Gesetzen und Vorschriften entstehen.

#### In einigen Gebieten ist die Nutzung dieses Produkts eingeschränkt

Das PRO 2020 kann Störungen von anderen elektronischen Geräten, wie z. B. Herzschrittmachern, Hörhilfen und Luftfahrtinstrumenten, verursachen. Die Störung solcher Geräte kann die Gesundheit oder das Leben anderer Menschen bzw. Ihre eigene Gesundheit oder Ihr eigenes Leben gefährden. Schrittmacherhersteller empfehlen einen Mindestabstand von 15 cm (6") zwischen dem Gerät und einem Schrittmacher, um eine potenzielle Störung des Schrittmachers zu vermeiden. Diese Empfehlungen stimmen mit unabhängigen Studien und Empfehlungen von Wireless Technology Research überein.

#### Explosionsgefahr

Teile des PRO 2020 können Funken verursachen, die zu Explosionen führen können. Dies stellt eine Gefahr für Gesundheit und Leben dar. Verwenden Sie das Gerät nicht in Bereichen mit hoher Explosionsgefahr. Halten Sie bei Verwendung des PRO 2020 in einem mit Flüssiggas angetriebenen Fahrzeug die Sicherheitsbestimmungen des Landes ein, in dem Sie das Fahrzeug nutzen.

#### Schäden durch unsachgerechte Installation

Die Installation und erste Inbetriebnahme des Geräts darf nur durch autorisiertes Personal, wie z. B. einen qualifizierten Radiohändler oder eine Kfz-Werkstatt, durchgeführt werden.

#### Verletzungsrisiko bei Unfällen

Befestigen Sie das Gerät oder Zubehörteile nicht im Entfaltungsbereich von Airbags oder im Aufprallbereich für Kopf und Knie. Achten Sie bei der Auswahl der Geräteposition darauf, Störungen mit Displays, Sicherheitsgeräten und Elementen zur Fahrzeugsteuerung zu vermeiden.

#### Schäden an der Karosserie

Achten Sie darauf, nicht in Teile der Karosserie zu bohren, die zu Stabilität oder Sicherheit des Fahrzeugs beitragen. Andernfalls ist nicht gewährleistet, dass alle Teile nach der Modifikation weiterhin ordnungsgemäß funktionieren.

#### Brandgefahr

Achten Sie darauf, nicht in Kabelbäume, Kraftstoffleitungen oder ähnliche Komponenten zu bohren. Ein solcher Bohrvorgang kann ein Feuer auslösen.

#### Reparatur und Austausch

Reparaturen müssen von autorisiertem und qualifiziertem Personal vorgenommen werden. Reparieren Sie beschädigte Teile niemals selbst. Senden Sie das defekte Gerät zur Reparatur an Webfleet Solutions. Nur qualifiziertes Webfleet Solutions-Personal ist zur Reparatur oder zum Austausch von Teilen berechtigt.

#### Schäden am Gerät

Durch Kontakt mit Wasser oder anderen Flüssigkeiten können Kurzschlüsse innerhalb des Geräts auftreten. Das Gerät wird durch den Kontakt mit Wasser möglicherweise beschädigt. Verwenden und lagern Sie das Gerät nur in vor Wasser geschützten Bereichen.

# <span id="page-6-0"></span>Verpackungsinhalt

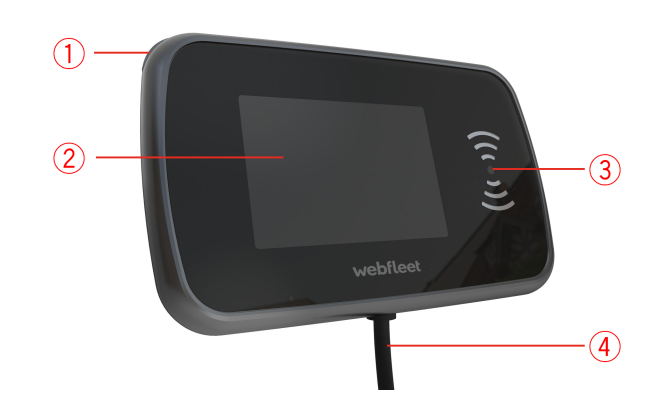

- PRO 2020
	- 1. Display-Taste
	- 2. Anzeige
	- 3. ID Key-Reader
	- 4. Integriertes Stromdatenkabel

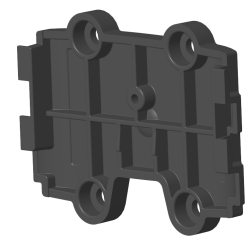

▪ Adapterhalterung

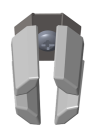

- Adapterhalterung für den Lüftungsschlitz, inklusive selbstschneidender Schraube
- Befestigungselemente Klebestreifen und Reinigungstuch
- LINK 510/530 I/O-Kabel (6-poliger Stecker)
- LINK 710 I/O-Kabel (12-poliger Stecker)

# <span id="page-7-0"></span>Willkommen

Dieses Benutzerhandbuch enthält alles, was Sie über Ihr neues PRO 2020 Driver Terminal wissen müssen.

Wenn Sie schnell die wichtigsten Dinge erfahren möchten, sollten Sie das Kapitel Los geht's lesen. Dieses Kapitel umfasst die Installation, Inbetriebnahme und Einstellung Ihres PRO 2020.

Informationen zu den einzelnen auf dem Gerät angezeigten Elementen finden Sie unter [Elemente auf dem Display.](#page-10-0)

Tipp: Häufig gestellte Fragen (FAQ) finden Sie unter [www.webfleet.com/support.](https://www.webfleet.com/support) Wählen Sie Ihr Produktmodell aus der Liste aus oder geben Sie einen Suchbegriff ein.

Wir hoffen, dass Sie gerne alles über Ihr neues Driver Terminal lesen und es natürlich auch gerne verwenden!

# <span id="page-8-0"></span>Los geht's

### Funktionen Ihres PRO 2020

Mit dem PRO 2020 können Sie Ihre Arbeitsstunden protokollieren und ein Fahrtenbuch führen. Darüber hinaus kann Sie das Gerät beim Verbessern Ihres Fahrstils unterstützen:

- Sie können sich mit Ihrer persönlichen RFID-Karte [am Gerät anmelden](#page-15-0) und werden daraufhin dem Fahrzeug zugewiesen. Somit werden Sie bei allen durchgeführten Touren als Fahrer vermerkt.
- Mithilfe persönlicher RFID-Karten können Sie Ihr PRO 2020 dazu verwenden, [Arbeitsbeginn und -ende sowie Pausen zu protokollieren](#page-16-0). So können ein oder mehrere Mitarbeiter Ihr PRO 2020 verwenden, um ihre Arbeitsstunden aufzuzeichnen.
- Mit dem PRO 2020 können Sie [auf einfache Weise ein mobiles Fahrtenbuch](#page-18-0) [führen.](#page-18-0) Tippen Sie einfach auf das Display, um private und geschäftliche Touren sowie den Arbeitsweg zu protokollieren. Die hierfür erforderlichen standortbasierten Informationen werden dabei vom LINK in Ihrem Fahrzeug abgerufen.
- Mit Ihrem PRO 2020 können Sie [sicherer und umweltfreundlicher fahren](#page-19-0). Es bietet Ihnen Hinweise zu Leerlauf, scharfem Bremsen und scharfen Lenkmanövern. Darüber hinaus erinnert es Sie bei hochtourigem Fahren daran, hochzuschalten. Auf dem Gerät haben Sie immer einen sofortigen Einblick in Ihren Fahrstil und Kraftstoffverbrauch.

Hinweis: Sie benötigen ein LINK-Gerät, wie im vorliegenden Dokument unter [Für](#page-32-0) [dieses Gerät nicht mitgeliefertes Zubehör](#page-32-0) erwähnt, um Ihr PRO 2020 anzuschließen. Um die OptiDrive-Funktion vollständig nutzen zu können, benötigen Sie außerdem eine CAN-Installation oder einen LINK 105, der in Ihrem Fahrzeug installiert und mit dem [LINK-Gerät](#page-32-0) verbunden ist.

### Im Auto installieren

Ihr PRO 2020 muss mit einem in Ihrem Fahrzeug installierten LINK-Gerät verbunden und am Armaturenbrett Ihres Fahrzeugs befestigt sein. Ausführliche Installationsanweisungen finden Sie im Installationshandbuch unter [www.webfleet.com/support.](https://www.webfleet.com/support)

Hinweis: Möglicherweise benötigen Sie für die gewünschte Installation eine separate Halterung. Zubehör für Ihr PRO 2020 finden Sie unter [www.webfleet.com/](http://www.webfleet.com/accessories) [accessories.](http://www.webfleet.com/accessories)

### Gerät positionieren

Gehen Sie bei der Installation Ihres PRO 2020 vorsichtig vor. Folgendes darf durch das PRO 2020 nicht blockiert oder behindert werden:

- Ihre freie Sicht auf die Straße.
- Die Steuerungselemente in Ihrem Fahrzeug.
- Ihre Rückspiegel.
- Die Airbags.

<span id="page-9-0"></span>Sie sollten Ihr PRO 2020 einfach erreichen können, ohne sich vorbeugen oder strecken zu müssen. Sie können Ihr PRO 2020 an den Lüftungsschlitzen, am Armaturenbrett oder mithilfe einer am Armaturenbrett angebrachten Halterung befestigen.

Ausführliche Informationen zur Auswahl der richtigen Position und des richtigen Zubehörs für die Anbringung Ihres PRO 2020 finden Sie im Installationshandbuch unter [www.webfleet.com/support.](https://www.webfleet.com/support)

Ein- und ausschalten

#### Display einschalten

Um das Display einzuschalten, drücken Sie die Ein/Aus-Taste links oben an Ihrem PRO 2020 einmal oder tippen auf das Display.

#### Display ausschalten

Schalten Sie das Display Ihres PRO 2020 aus und drücken Sie die Ein/Aus-Taste einmal.

Hinweis: Das Display schaltet sich automatisch ab, wenn die Zündung des Fahrzeugs länger als 30 Sekunden ausgeschaltet bleibt.

### Einrichten

Hinweis: Die ausgewählte Sprache wird für alle Bildschirmtexte verwendet. Sie können die Sprache später zu einem beliebigen Zeitpunkt im Menü **Einstellungen** ändern.

Beim ersten Einschalten müssen Sie zur Einrichtung Ihres PRO 2020 einige Fragen beantworten. Zur Beantwortung der Fragen können Sie einfach das Display berühren.

### Gerät neu starten

In seltenen Fällen kann es vorkommen, dass Ihr PRO 2020 nicht richtig startet oder nicht mehr reagiert, wenn Sie den Touchscreen antippen.

In solchen Fällen können Sie das Gerät zurücksetzen. Halten Sie dazu die Ein/Aus-Taste gedrückt, bis Ihr PRO 2020 neu startet.

### Pflege Ihres PRO 2020

Es ist wichtig, dass Sie Ihr Gerät schützen:

- Öffnen Sie das Gehäuse Ihres Geräts unter keinen Umständen. Dies kann gefährlich sein und führt zum Erlöschen der Garantie.
- Verwenden Sie ein weiches Tuch, um das Display Ihres Geräts abzuwischen oder abzutrocknen. Verwenden Sie keine flüssigen Reinigungsmittel.

#### Hilfe

Hilfe erhalten Sie unter [www.webfleet.com/support.](https://www.webfleet.com/support)

Informationen zur Gewährleistung und zum Datenschutz finden Sie unter [www.webfleet.com/legal](https://www.webfleet.com/legal).

# <span id="page-10-0"></span>Elemente auf dem Display

## Fahransicht

Die Fahransicht wird angezeigt, wenn Sie fahren. In der Fahransicht stehen Ihnen folgende Elemente und Funktionen zur Verfügung:

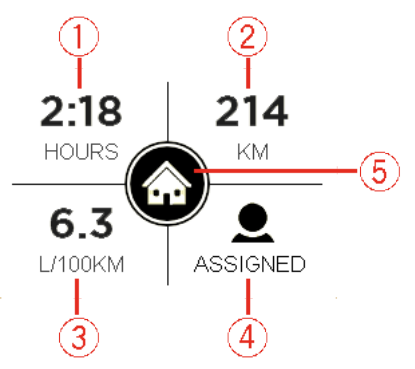

- 1. Die bisherige Fahrdauer der aktuellen Tour.
- 2. Die bisherige Fahrdistanz der aktuellen Tour.
- 3. Der durchschnittliche Kraftstoffverbrauch der aktuellen Tour.

Diese Informationen sind nur verfügbar, wenn Sie einen LINK 105 installiert haben, der mit einem in Ihrem Fahrzeug installierten LINK-Gerät verbunden ist, wie im vorliegenden Dokument unter [Für dieses Gerät nicht mitgeliefertes](#page-32-0) [Zubehör](#page-32-0) erwähnt.

- 4. Ein Symbol, das anzeigt, ob der Fahrer dem Fahrzeug zugewiesen ist.
- 5. Ein Symbol, das den aktuellen Fahrtenbuchmodus anzeigt. Folgende Tourenmodi und -status können angezeigt werden.

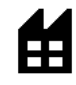

**Geschäftlich**: Es handelt sich um eine Geschäftsfahrt.

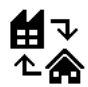

**Arbeitsweg**: Sie befinden sich auf dem Arbeitsweg.

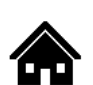

**Privat**: Es handelt sich um eine Privatfahrt.

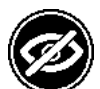

Fahrzeugposition wird nicht angezeigt

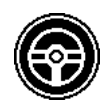

Fahrtenbuch ist auf Ihrem Gerät deaktiviert

Tippen Sie auf das Display, um das [Hauptmenü](#page-11-0) aufzurufen.

Wenn Sie sich während der Fahrt im [Hauptmenü](#page-11-0) befinden und das Gerät 30 Sekunden lang nicht nutzen, wird automatisch die Fahransicht angezeigt. <span id="page-11-0"></span>Wenn Sie anhalten und die Zündung ausschalten, wird das Hauptmenü wieder angezeigt.

### Hinweise und Warnungen

Während der Fahrt werden möglicherweise Hinweise und Warnungen angezeigt, mit deren Hilfe Sie sicherer und umweltfreundlicher fahren können. Wenn ein entsprechendes auffälliges Fahrmanöver auftritt, werden Sie durch eines der folgenden Symbole sowie einen Ton benachrichtigt.

Sie können den Ton für **Warnungen bei auffälligen Fahrmanövern** in den **Einstellungen** ausschalten.

Folgende Warnungen und Hinweise werden angezeigt.

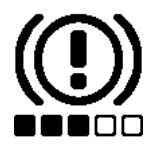

Scharfes Bremsen – Sie bremsen zu stark ab. Die Anzahl der Quadrate zeigt die Schwere des auffälligen Fahrmanövers an.

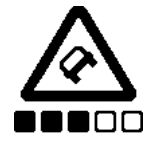

Scharfes Lenkmanöver – Sie fahren zu schnell um die Kurve. Die Anzahl der Quadrate zeigt die Schwere des auffälligen Fahrmanövers an.

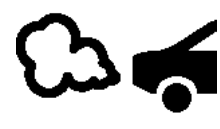

Leerlauf – das Fahrzeug steht still und der Motor läuft länger als fünf Minuten.

Sie benötigen entweder einen LINK 105, der in Ihrem Fahrzeug installiert und mit Ihrem LINK-Gerät verbunden ist, wie im vorliegenden Dokument unter [Für dieses Gerät nicht](#page-32-0) [mitgeliefertes Zubehör](#page-32-0) erwähnt, oder aber eine bestimmte Eingangsinstallation am LINK-Gerät bzw. eine entsprechende CAN-Installation.

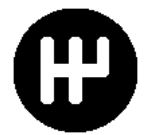

Hochschalten – Sie fahren nicht im optimalen Gang. Schalten Sie einen Gang hoch, um durch weniger Kraftstoffverbrauch und Kohlendioxid-Ausstoß die Umwelt zu schonen.

Sie benötigen entweder einen LINK 105, der in Ihrem Fahrzeug installiert und mit Ihrem LINK-Gerät verbunden ist, wie im vorliegenden Dokument unter [Für dieses Gerät nicht](#page-32-0) [mitgeliefertes Zubehör](#page-32-0) erwähnt, oder eine entsprechende CAN-Installation.

### Navigationstasten

Folgende Navigationstasten sind im Hauptmenü verfügbar:

<span id="page-12-0"></span>Hinweis: Nicht alle Funktionen sind auf allen Geräten aktiviert.

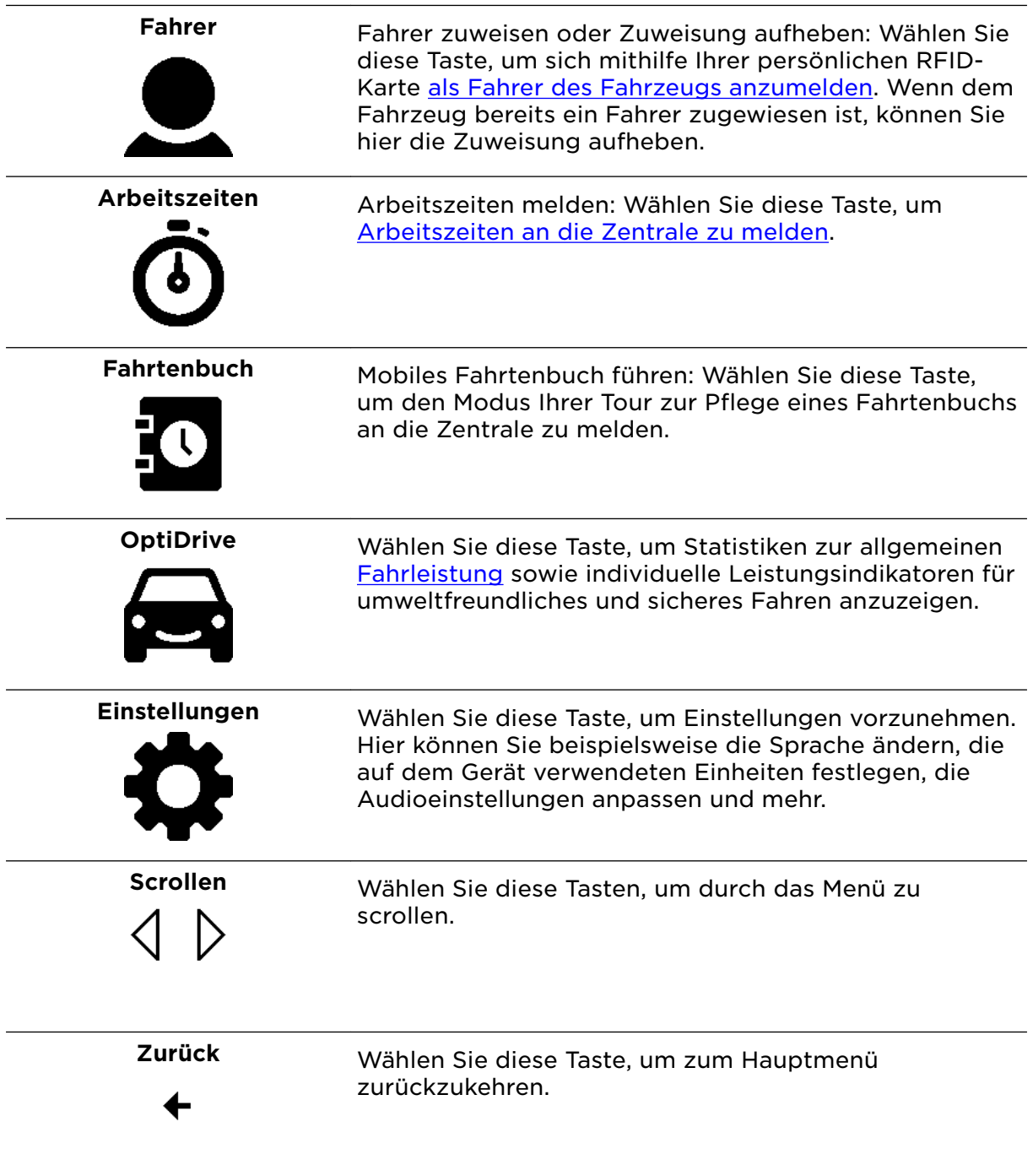

## Active Driver Feedback und Ratschläge

### Info zu Active Driver Feedback und Ratschläge

Ihr PRO 2020 kann Ihnen dabei helfen, Ihr Fahrverhalten zu verbessern. Die Symbole für Active Driver Feedback und die Hinweise in der [Fahransicht](#page-10-0) bieten Echtzeithinweise und -warnungen, um Sie daran zu erinnern, sicher und umweltfreundlich zu fahren.

### <span id="page-13-0"></span>Hinweise und Warnungen

Während der Fahrt werden möglicherweise Hinweise und Warnungen angezeigt, mit deren Hilfe Sie sicherer und umweltfreundlicher fahren können. Wenn ein entsprechendes auffälliges Fahrmanöver auftritt, werden Sie durch eines der folgenden Symbole sowie einen Ton benachrichtigt.

Sie können den Ton für **Warnungen bei auffälligen Fahrmanövern** in den **Einstellungen** ausschalten.

Folgende Warnungen und Hinweise werden angezeigt.

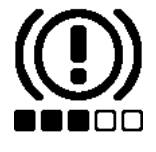

Scharfes Bremsen – Sie bremsen zu stark ab. Die Anzahl der Quadrate zeigt die Schwere des auffälligen Fahrmanövers an.

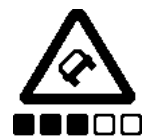

Scharfes Lenkmanöver – Sie fahren zu schnell um die Kurve. Die Anzahl der Quadrate zeigt die Schwere des auffälligen Fahrmanövers an.

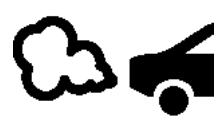

Leerlauf – das Fahrzeug steht still und der Motor läuft länger als fünf Minuten.

Sie benötigen entweder einen LINK 105, der in Ihrem Fahrzeug installiert und mit Ihrem LINK-Gerät verbunden ist, wie im vorliegenden Dokument unter [Für dieses Gerät nicht](#page-32-0) [mitgeliefertes Zubehör](#page-32-0) erwähnt, oder aber eine bestimmte Eingangsinstallation am LINK-Gerät bzw. eine entsprechende CAN-Installation.

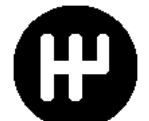

Hochschalten – Sie fahren nicht im optimalen Gang. Schalten Sie einen Gang hoch, um durch weniger Kraftstoffverbrauch und Kohlendioxid-Ausstoß die Umwelt zu schonen.

Sie benötigen entweder einen LINK 105, der in Ihrem Fahrzeug installiert und mit Ihrem LINK-Gerät verbunden ist, wie im vorliegenden Dokument unter [Für dieses Gerät nicht](#page-32-0) [mitgeliefertes Zubehör](#page-32-0) erwähnt, oder eine entsprechende CAN-Installation.

### Arbeitszeit-Tasten

Mit den folgenden Tasten können Sie Ihre Arbeitszeit melden.

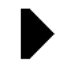

Arbeit beginnen oder fortsetzen

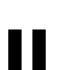

Pause

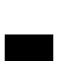

Arbeit beenden

## <span id="page-14-0"></span>Fahrtenbuch-Tasten

Mit den folgenden Tasten können Sie den Fahrtenbuchmodus ändern.

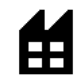

Geschäftlich

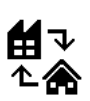

## Arbeitsweg

Dieses Menü ist in einigen Regionen nicht verfügbar, kann jedoch auf Anfrage aktiviert werden.

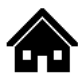

## Privat

# <span id="page-15-0"></span>Fahreridentifikation

Sie können sich mit Ihrer persönlichen RFID-Karte am Gerät identifizieren.

Hinweis: Sie können eine beliebige RFID-Karte oder ein -Tag verwenden, das ISO14443A-konforme Protokolle unterstützt, wie z. B. MIFARE Ultralight, MIFARE Classic, MIFARE SmartMX, MIFARE DESFire, MIFARE Plus usw.

Wenn Sie dem Gerät zugewiesen sind, werden Sie auch den entsprechenden Fahrtdaten zugeordnet. Diese Information kann für die Erstellung von Statistiken genutzt werden, wie z. B. [OptiDrive](#page-19-0).

Um sich am Gerät zu identifizieren, gehen Sie wie folgt vor:

1. Tippen Sie im Hauptmenü auf **Fahrer**.

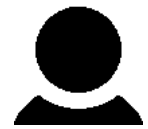

Die LED für den RFID-Kartenleser leuchtet.

2. Wenn Sie aufgefordert werden, die Zuweisung des vorherigen Fahrers aufzuheben, tippen Sie auf **Ja**.

Daraufhin wird ein Bestätigungsfenster angezeigt, das Sie über die erfolgreiche Aufhebung der Zuweisung informiert.

Tippen Sie nun erneut im Hauptmenü auf **Fahrer**.

3. Halten Sie Ihre persönliche RFID-Karte in den Bereich des RFID-Kartenlesers, während die LED leuchtet.

Daraufhin wird ein Bestätigungsfenster angezeigt, das Sie über Ihre erfolgreiche Zuweisung informiert.

Hinweis: Abhängig von den Geräteeinstellungen in WEBFLEET fängt Ihr PRO 2020 unter Umständen an zu piepen, wenn der Fahrer sich nicht nach einigen Sekunden nach dem Einschalten der Zündung beim Gerät identifiziert. Der Hinweiston kann ausgeschaltet werden, indem sich ein Fahrer beim Gerät mit einer persönlichen RFID-Karte identifiziert. Sobald ein Fahrer dem Gerät zugewiesen ist, endet der Hinweiston.

# <span id="page-16-0"></span>Arbeitszeit erfassen

### Info zur Arbeitszeit-Erfassung

Sie können die Uhrzeit bei Arbeitsbeginn und -ende sowie Ihre Pausenzeiten erfassen.

Hinweis: In WEBFLEET können Sie konfigurieren, ob auf Ihrem PRO 2020 die Arbeitszeiterfassung und das [Fahrtenbuch](#page-18-0) oder nur eine der beiden Funktionen verfügbar ist.

### Arbeitszeit melden

Um individuelle Reports zur Arbeitszeit zu erstellen, müssen Sie sich am Gerät identifizieren, indem Sie die RFID-Karte an den RFID-Kartenleser halten.

Um Ihre Arbeitszeiten an WEBFLEET zu melden, gehen Sie wie folgt vor:

1. Tippen Sie im Hauptmenü auf **Arbeitszeiten**.

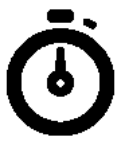

2. Tippen Sie auf die entsprechende Taste, um Ihren Arbeitsstatus zu ändern.

Die LED für den RFID-Kartenleser leuchtet.

3. Halten Sie Ihre RFID-Karte an den RFID-Kartenleser, während die LED leuchtet. Eine Bestätigung auf dem Display zeigt an, welchen Arbeitszeitstatus Sie protokolliert haben.

### Arbeitszeit-Tasten

Mit den folgenden Tasten können Sie Ihre Arbeitszeit melden.

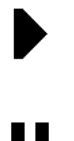

Arbeit beginnen oder fortsetzen

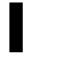

Pause

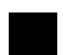

Arbeit beenden

### So prüfen Sie Ihren Arbeitszeitstatus

Sie können überprüfen, wie lange Sie zuletzt welchen Arbeitsstatus protokolliert haben.

Um Ihren Arbeitsstatus zu überprüfen, gehen Sie wie folgt vor:

1. Tippen Sie im Hauptmenü auf **Arbeitszeiten**.

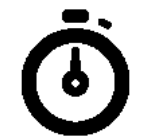

2. Tippen Sie auf die **Statusinfo**.

Die LED für den RFID-Kartenleser blinkt.

3. Halten Sie Ihre RFID-Karte an den RFID-Kartenleser, während die LED blinkt. Daraufhin wird auf dem Display kurz angezeigt, welchen Status Sie aktuell protokollieren und seit wann. Sie können den Arbeitsstatus durch Auswählen des entsprechenden Symbols ändern.

# <span id="page-18-0"></span>Fahrtenbuch verwenden

## Fahrtenbuchmodus ändern

Sie können mit Ihrem PRO 2020 ein Fahrtenbuch erstellen.

Wichtig: Um diese Funktion zu nutzen, vergewissern Sie sich, dass der Kilometerstand Ihres Fahrzeugs in WEBFLEET ordnungsgemäß eingestellt ist.

Um den Fahrtenbuchmodus bzw. den Fahrtmodus zu ändern, gehen Sie wie folgt vor:

1. Tippen Sie im Hauptmenü auf **Fahrtenbuch**.

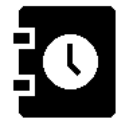

2. Wählen Sie den entsprechenden Fahrtenbuchmodus aus.

Hinweis: Wenn bereits ein Fahrtenbuchmodus festgelegt wurde, wird das entsprechende Symbol hervorgehoben

## Fahrtenbuch-Tasten

Mit den folgenden Tasten können Sie den Fahrtenbuchmodus ändern.

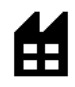

Geschäftlich

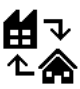

## Arbeitsweg

Dieses Menü ist in einigen Regionen nicht verfügbar, kann jedoch auf Anfrage aktiviert werden.

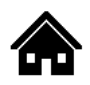

Privat

# <span id="page-19-0"></span>**OptiDrive**

Info zu OptiDrive

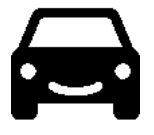

OptiDrive ermöglicht es Ihnen, sicherer und umweltfreundlicher zu fahren. Sie erhalten aktuelle statistische Informationen zu Ihrem Fahrstil, Hintergrundinformationen zu Ihrer Fahrleistung sowie einen Verlauf der entsprechenden Informationen aus vergangenen Fahrten.

Sie müssen [als Fahrer zugewiesen](#page-15-0) sein, um Statistiken zu Ihrer Fahrleistung anzeigen zu können.

Um OptiDrive-Informationen für Ihren Fahrer anzuzeigen, gehen Sie wie folgt vor:

- 1. Tippen Sie im Hauptmenü auf **OptiDrive**.
- 2. Identifizieren Sie sich am Gerät, indem Sie Ihre persönliche RFID-Karte an den RFID-Kartenleser halten, während er eingeschaltet ist.

Dieser Schritt ist nicht erforderlich, wenn Sie bereits [zugewiesen](#page-15-0) sind.

3. Im OptiDrive-Menü können Sie durch verschiedenste OptiDrive-Indikatoren scrollen.

Die hier angezeigten Informationen werden aus Ihren Touren der letzten sieben Tage abgerufen – die aktuelle Fahrt ist nicht enthalten.

## OptiDrive-Indikatoren

In der OptiDrive-Ansicht werden die Werte der verschiedenen OptiDrive-Indikatoren angezeigt, die die durchschnittliche Leistung für Ihre Touren der letzten sieben Tage darstellen. Als Erstes wird ein Gesamtscore angezeigt, der Ihnen einen allgemeinen Eindruck der Sicherheit und Umweltfreundlichkeit Ihrer Fahrweise der letzten sieben Tage vermitteln soll. Dieser Gesamtscore wird anhand der unterschiedlichen Scores aller OptiDrive-Indikatoren berechnet.

Hinweis: Die Anzahl der für die Berechnung des OptiDrive-Gesamtscores verwendeten OptiDrive-Indikatoren kann gemäß den Einstellungen Ihres WEBFLEET-Accounts geringer ausfallen.

Die Leistungsindikatoren:

- **Tempoverstöße**
- **Leerlauf**
- **Umweltfreundliche Geschwindigkeit**
- **Ausrollen** \*
- **Auffällige Fahrmanöver**
- **Kraftstoffverbrauch**
- **Konstante Geschwindigkeit**
- **Schalten**

\* "Ausrollen" bedeutet, dass das Fahrzeug bei eingelegtem Gang in Bewegung bleibt, ohne dass beschleunigt wird. Sie sollten nicht ohne eingelegten Gang bzw. mit getretener Kupplung fahren. Dies ist gefährlich, da der Fahrer dadurch weniger Kontrolle über das Fahrzeug hat.

Ihre Leistung pro Indikator reicht von 0 bis 10. Im Folgenden finden Sie eine Erklärung dazu, was die unten aufgeführten Werte bedeuten:

- $\cdot$  Sehr gut = 10
- Gut =  $7.5$
- Zufriedenstellend = 5
- $\cdot$  Schlecht = 2.5
- Sehr schlecht = 0

# <span id="page-21-0"></span>Einstellungen

### Sprache

Wählen Sie im Hauptmenü **Einstellungen** und dann **Sprache**.

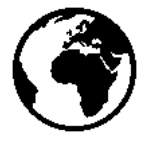

Auf diesem Bildschirm wird Ihre aktuell ausgewählte Sprache angezeigt. Wählen Sie diese Einstellung, um die für alle auf Ihrem PRO 2020 angezeigten Tasten und Meldungen verwendete Sprache zu ändern.

### Einheiten

Wählen Sie im Hauptmenü **Einstellungen** und dann **Einheiten**.

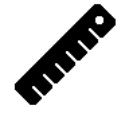

Wählen Sie diese Einstellung, um die für Entfernungen und Kraftstoffverbrauch verwendeten Einheiten festzulegen.

Ton

Wählen Sie im Hauptmenü **Einstellungen** und dann **Audio**.

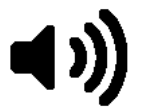

Wählen Sie diese Einstellung, um Töne bei Berührung des Displays oder bei Warnungen zu auffälligen Fahrmanövern ein- bzw. auszuschalten.

### Hintergrundbeleuchtung

Wählen Sie im Hauptmenü **Einstellungen** und dann **Hintergrundbeleuchtung**.

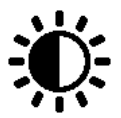

Wählen Sie diese Einstellung, um die Intensität der Hintergrundbeleuchtung des Displays festzulegen. So können Sie die Lesbarkeit bei schwierigen Lichtverhältnissen verbessern.

## <span id="page-22-0"></span>Info

Wählen Sie im Hauptmenü **Einstellungen** und dann **Informationen**.

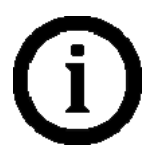

Wählen Sie **Informationen**, um die Versionsnummer Ihres PRO 2020 sowie die Produktkennzeichnung Ihres PRO 2020 zu finden.

# <span id="page-23-0"></span>Wichtige Hinweise

### Wichtige Hinweise

Dieser Abschnitt enthält wichtige Hinweise zur Nutzung Ihres PRO 2020 in Verbindung mit dem LINK bzw. WEBFLEET.

### Konfiguration durch die Zentrale

Einige Konfigurationen können möglicherweise nur von der Zentrale vorgenommen werden, darunter die Auswahl zwischen **Fahrtenbuch** und **Protokollieren der Arbeitszeit**, Active Driver Feedback, Warnungen usw.

# <span id="page-24-0"></span>Hilfe erhalten

## Hilfe

Hilfe erhalten Sie unter [www.webfleet.com/support.](https://www.webfleet.com/support)

Informationen zur Gewährleistung und zum Datenschutz finden Sie unter [www.webfleet.com/legal](https://www.webfleet.com/legal).

# <span id="page-25-0"></span>Konformität

Um die Konformitätskennzeichnung für Ihr PRO 2020 zu sehen, befolgen Sie die nächsten Schritte.

- 1. Schalten Sie das Display ein, indem Sie auf die Display-Taste drücken.
- 2. Wählen Sie im Hauptmenü **Einstellungen**.

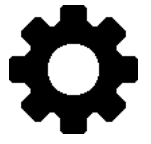

3. Wählen Sie **Informationen**.

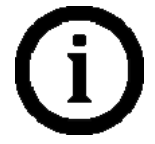

4. Tippen Sie auf der Registerkarte**Informationen** auf **Konformität**. Verwenden Sie die Pfeiltasten, um zwischen den verschiedenen Kennzeichnungen zu scrollen.

# <span id="page-26-0"></span>Anhang

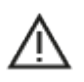

#### Sicherheitshinweise

#### Wichtig! Vor der Verwendung lesen!

Die Nichtbeachtung oder nur teilweise Beachtung dieser Warnungen und Anweisungen kann zum Tod oder zu schwerwiegenden Verletzungen führen. Wenn Sie das Gerät nicht ordnungsgemäß einrichten, verwenden und pflegen, erhöht sich das Risiko von schwerwiegenden oder tödlichen Verletzungen bzw. von Schäden am Gerät.

#### Warnung zum vorschriftsgemäßen Fahren

Es liegt in Ihrer Verantwortung, die erforderliche Vorsicht und Sorgfalt bei der Verwendung dieses Geräts walten zu lassen. Erlauben Sie keine Interaktion mit diesem Gerät, die Sie während der Fahrt ablenkt. Schauen Sie während der Fahrt so wenig wie möglich auf das Gerät. Sie sind dafür verantwortlich, Gesetze einzuhalten, die die Benutzung von Mobiltelefonen oder elektronischen Geräten (z. B. die Pflicht, Freisprecheinrichtungen für Telefonate während der Fahrt zu verwenden) einschränken oder verbieten. Halten Sie sich stets an geltende Gesetze und Straßenschilder, besonders jene in Bezug auf Abmessungen, Gewicht und Klasse Ihres Fahrzeugs. Webfleet Solutions garantiert nicht den fehlerfreien Betrieb dieses Geräts oder die Richtigkeit jeglicher bereitgestellter Informationen und ist für keine Strafen haftbar, die durch die Nichteinhaltung von geltenden Gesetzen und Vorschriften entstehen.

#### Hinweis für übergroße Fahrzeuge/Nutzfahrzeuge

Geräte ohne Lkw-Karte schlagen Ihnen keine geeigneten Routen für übergroße Fahrzeuge/ Nutzfahrzeuge vor. Wenn Ihr Fahrzeug auf öffentlichen Straßen von Gewichts-, Größen-, Geschwindigkeits-, Routen- oder sonstigen Beschränkungen betroffen ist, dürfen Sie nur ein Gerät mit Lkw-Karte verwenden. Die Spezifikationen Ihres Fahrzeugs müssen korrekt in das Gerät eingegeben werden. Verwenden Sie dieses Gerät nur als Navigationshilfe. Befolgen Sie keine Navigationsanweisungen, die Sie oder andere Verkehrsteilnehmer in Gefahr bringen könnten. Webfleet Solutions übernimmt keine Haftung für Schäden, die auf Nichtbeachtung dieses Hinweises zurückzuführen sind.

#### Ordnungsgemäße Befestigung

Bringen Sie das Gerät nicht so an, dass Ihre freie Sicht auf die Straße oder Ihre Fähigkeit zur Steuerung des Fahrzeugs beeinträchtigt werden könnten. Platzieren Sie das Gerät nicht in einem Bereich, in dem es die Bereitstellung eines Airbags oder einer anderen Sicherheitsfunktion Ihres Fahrzeugs behindern könnte.

#### Schrittmacher

Schrittmacherhersteller empfehlen einen Mindestabstand von 15 cm (6") zwischen einem kabellosen Handheld-Gerät und einem Schrittmacher, um eine potenzielle Störung des Schrittmachers zu vermeiden. Diese Empfehlungen stimmen überein mit unabhängigen Studien und Empfehlungen von Wireless Technology Research.

Richtlinien für Menschen mit Schrittmachern:

- Halten Sie das Gerät IMMER mehr als 15 cm (6") von Ihrem Schrittmacher entfernt.
- Tragen Sie das Gerät nicht in einer Brusttasche.

#### Andere medizinische Geräte

Bitte konsultieren Sie Ihren Arzt oder den Hersteller des medizinischen Geräts, um zu bestimmen, ob der Betrieb Ihres kabellosen Produkts zu Störungen beim medizinischen Gerät führen könnte.

#### Wartung des Geräts

Es ist wichtig, dass Sie Ihr Gerät schützen:

- <span id="page-27-0"></span>Öffnen Sie das Gehäuse Ihres Geräts unter keinen Umständen. Dies kann gefährlich sein und führt zum Erlöschen der Garantie.
- Verwenden Sie ein weiches Tuch, um das Display Ihres Geräts abzuwischen oder abzutrocknen. Verwenden Sie keine flüssigen Reinigungsmittel.

# CE-Kennzeichnung und Zertifizierung für Funkgeräte

# $\epsilon$

CE-Kennzeichnung. Dieses Gerät entspricht den Anforderungen der CE-Kennzeichnung, wenn es in Wohn-, Gewerbe-, Fahrzeug- oder Leichtindustrieumgebungen eingesetzt wird und alle entsprechenden Bestimmungen der geltenden EU-Richtlinien erfüllt. Die entsprechenden Dokumente finden Sie unter www.webfleet.com/legal

Modellbezeichnungen. PRO 2020: PRO202

Dieses Gerät kann in allen EU-Staaten verwendet werden. Das Gerät wird im Frequenzband 13,56 MHz betrieben und die maximale Radiofrequenz-Emissionsleistung innerhalb dieses Frequenzbereichs liegt unter 100 mW.

Funkgeräterichtlinie. Webfleet Solutions bestätigt hiermit, dass es sich bei diesem Gerätetyp um eine Funkanlage mit geringer Reichweite (SRD) gemäß der Richtlinie 2014/53/EU handelt. Der vollständige Text der EU-Konformitätserklärung ist im Internet unter folgender Adresse verfügbar: [https://www.webfleet.com/webfleet/](https://www.webfleet.com/webfleet/legal/doc/) [legal/doc/](https://www.webfleet.com/webfleet/legal/doc/)

# Betriebstemperatur

Dieses Gerät ist in folgendem Temperaturbereich vollständig funktionstüchtig: -20 °C bis +70 °C. Wenn das Gerät längere Zeit höheren oder niedrigeren Temperaturen ausgesetzt ist, kann dies Schäden am Gerät verursachen und ist daher nicht zu empfehlen.

# WEEE – Entsorgung von Elektroschrott

In der EU bzw. im EWR ist auf dem Gehäuse und/oder der Verpackung dieses Produkts gemäß Richtlinie 2012/19/EU (WEEE) das durchgestrichene Abfalltonnensymbol aufgedruckt. Das Produkt darf nicht mit dem Hausmüll oder als unsortierter, städtischer Abfall entsorgt werden. Sie können dieses Produkt am Verkaufsort oder bei einer kommunalen Wertstoffsammelstelle in Ihrer Nähe entsorgen.

Außerhalb der EU/des EWR hat das durchgestrichene Abfalltonnensymbol möglicherweise nicht dieselbe Bedeutung. Weitere Informationen zu Recyclingmöglichkeiten in Ihrem Land erhalten Sie von den zuständigen Behörden vor Ort. Die Einhaltung gesetzlicher Vorschriften bei der Entsorgung dieses Produkts liegt in der Verantwortung des Endverbrauchers.

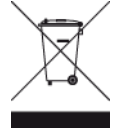

# So verwendet Webfleet Solutions Ihre Informationen

Informationen zur Verwendung von persönlichen Daten finden Sie unter: www.webfleet.com/privacy.

#### **WEBFLEET**

Wenn Ihr Gerät für die Verbindung mit WEBFLEET-Diensten konfiguriert ist, sammelt es in Verbindung mit anderen im Fahrzeug installierten WEBFLEET-Geräten für die Zwecke des WEBFLEET-Dienstes während der Fahrzeugnutzung Informationen.

<span id="page-28-0"></span>Die folgenden Informationen werden kontinuierlich gesammelt: Fahrzeugstandort, Beschleunigungskraft/-daten sowie motorbezogene Daten, wie Kraftstoffverbrauch, Ventilpositionen, Motordrehzahl und Kilometerstand. Welche Informationen im Einzelnen gesammelt werden, richtet sich nach dem im Fahrzeug installierten WEBFLEET-Gerät. Der Eigentümer des WEBFLEET-Vertrags entscheidet, für welche Zwecke diese Informationen später genutzt werden dürfen, wer Zugriff darauf hat und wie lange die Informationen aufbewahrt werden. Weitere Auskünfte erteilt der Eigentümer des WEBFLEET-Vertrags. Dies ist in der Regel der Fahrzeughalter oder -mieter.

## Triman-Logo

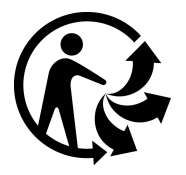

## Technische Daten

### Betriebsspannung

12 V/24 V (mindestens 9 V bis höchstens 30 V)

Maximaler Energieverbrauch

Bei 14 V: 0,03 A

Bei 28 V: 0,05 A

### Frequenzen

WLAN-Schnittstelle: 13,56 MHz

# FCC-Informationen für den Benutzer

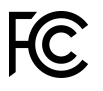

#### DAS GERÄT ENTSPRICHT TEIL 15 DER FCC-RICHTLINIEN

#### Erklärung der Federal Communications Commission (FCC)

Dieses Gerät strahlt Hochfrequenzwellen aus und kann zu Störungen des Funk- und Fernsehempfangs führen, wenn es nicht ordnungsgemäß – d. h. unter strenger Einhaltung der Anweisungen dieses Handbuchs – verwendet wird.

Der Betrieb ist an folgende beiden Voraussetzungen geknüpft: 1.) Dieses Gerät darf keine schädlichen Störungen hervorrufen und 2.) dieses Gerät muss sämtliche empfangenen Störungen aufnehmen, einschließlich jener, die seinen Betrieb beeinträchtigen.

Dieses Gerät wurde getestet und hält gemäß Teil 15 der FCC-Richtlinien die Grenzwerte eines Digitalgeräts der Klasse B ein. Diese Grenzwerte wurden entwickelt, um den Anwendern einen ausreichenden Schutz vor schädlichen Störungen in Wohnräumen zu bieten. Dieses Gerät erzeugt, verwendet und strahlt Hochfrequenzenergie aus und kann den Funkverkehr stören, wenn es nicht gemäß den Anweisungen installiert und verwendet wird. Störungen unter bestimmten Installationsbedingungen können jedoch nicht ausgeschlossen werden. Falls dieses Gerät Störungen des Funk- oder Fernsehempfangs verursacht, die sich durch Ein- und Ausschalten des Geräts feststellen lassen, kann der Benutzer zu deren Beseitigung eine oder mehrere der folgenden Maßnahmen ergreifen:

- Stellen Sie die Empfangsantenne um oder richten Sie sie anders aus.
- Erhöhen Sie den Abstand zwischen dem Gerät und dem Empfänger.
- Verbinden Sie den Netzstecker des Geräts mit einem anderen Stromkreis als dem, an den der Empfänger angeschlossen ist.

<span id="page-29-0"></span>Wenden Sie sich an den Händler oder einen erfahrenen Radio-/Fernsehtechniker, um Hilfe zu erhalten.

Sämtliche vom Benutzer vorgenommenen Änderungen und Modifikationen, denen die für die Einhaltung der Richtlinien verantwortliche Partei nicht ausdrücklich zugestimmt hat, können zum Entzug der Betriebserlaubnis für das Gerät führen.

#### **Wichtig**

Dieses Gerät wurde unter Verwendung von abgeschirmten Kabeln und Steckern zwischen dem Gerät und dessen Peripheriegeräten auf die Einhaltung der FCC-Richtlinien getestet. Es ist wichtig, abgeschirmte Kabel und Stecker zu verwenden, um die Möglichkeit von Störungen des Funk- und Fernsehempfangs zu reduzieren. Für die Produktreihe geeignete abgeschirmte Kabel erhalten Sie bei Ihrem autorisierten Fachhändler. Jegliche Änderungen am Gerät oder an den zugehörigen Peripheriegeräten, die ohne vorherige Genehmigung von Webfleet Solutions vorgenommen werden, können dazu führen, dass die Betriebserlaubnis für das Gerät gemäß FCC-Richtlinien erlischt. Für Kunden in den USA kann sich die folgende, von der staatlichen Kommunikationskommission (FCC - Federal Communications Commission) erstellte Broschüre als hilfreich erweisen: "How to Identify and Resolve Radio-TV Interference Problems" (So erkennen und beheben Sie Probleme und Störungen des Funk- und Fernsehempfangs). Diese Broschüre erhalten Sie beim US Government Printing Office, Washington, DC 20402, USA. Art.- Nr. 004-000-00345-4.

FCC ID: 2AGPAPRO202

IC: 20911-PRO202

Dieses Gerät entspricht den genehmigungsfreien RSS von Industry Canada.

#### FCC-HF-Erklärung zur Strahlenbelastung

Die Transmitter in diesem Gerät dürfen nicht nebeneinander aufgestellt werden oder zusammen mit einer anderen Antenne oder einem anderen Transmitter betrieben werden.

#### FCC-Ländercode-Auswahl

Die Funktion zur Auswahl des Ländercodes ist bei in den USA oder Kanada vertriebenen Produkten deaktiviert. Gemäß den FCC-Vorschriften dürfen alle in den USA vertriebenen Wi-Fi-Geräte nur für US-Betriebskanäle festgelegt sein.

#### Position der FCC ID- und IC ID-Informationen auf Ihrem Gerät

Die FC-ID und IC-ID befinden sich auf dem Etikett auf der Unterseite Ihres Geräts.

## Verantwortliche Stelle in Nordamerika

TT Telematics USA Inc., 100 Summit Drive, Burlington, MA

## Verantwortliche Partei in Chile

Webfleet Solutions Chile SpA , Apoquindo 3910, Piso 8, Edificio Las Torcazas, Las Condes, 7550029 Santiago, Chile

## Kundensupport

USA: 1-866-459-3499 Chile: (+56) 2 2584 7172

## Emissionsdaten für Kanada

Dieses Gerät erfüllt den/die genehmigungsfreien RSS-Standard(s) der Industry Canada. Der Betrieb ist an folgende zwei Voraussetzungen geknüpft:

- Dieses Gerät darf keine Störungen verursachen.
- Dieses Gerät muss sämtliche Störungen aufnehmen, einschließlich jener, die den Betrieb des Geräts beeinträchtigen können.

Der Betrieb ist an die Bedingung geknüpft, dass dieses Gerät keine schädlichen Störungen verursacht.

<span id="page-30-0"></span>Dieses Digitalgerät der Klasse B erfüllt die kanadische Norm ICES-003. CAN ICES-3(B)/ NMB-3(B)

Die Funktion zur Auswahl des Ländercodes ist bei in den USA oder Kanada vertriebenen Produkten deaktiviert.

Das Gerät erfüllt die Anforderungen von RSS-210 für 13,56 MHz.

#### WICHTIGER HINWEIS

IC-Erklärung zur Strahlenbelastung:

- Dieses Gerät entspricht den Strahlenbelastungsgrenzen nach IC RSS-102, die für eine unkontrollierte Umgebung festgelegt wurden.
- Dieses Gerät und seine Antenne(n) dürfen nicht nebeneinander aufgestellt oder zusammen mit einer anderen Antenne oder einem anderen Transmitter betrieben werden.
- Endbenutzer müssen die entsprechenden Bedienungsanweisungen zur Einhaltung der Bestimmungen zur Funkfrequenzstrahlung beachten. Um die Anforderungen zur Funkfrequenzstrahlung des IC einzuhalten, beachten Sie die in diesem Handbuch beschriebenen Bedienungsanweisungen.
- Dieses Gerät sollte mit einem Abstand von mindestens 20 cm zwischen dem Strahler und Ihrem Körper installiert und betrieben werden.

Dieses Gerät entspricht den Strahlenbelastungsgrenzen nach IC, die für eine unkontrollierte Umgebung festgelegt wurden. Endbenutzer müssen die entsprechenden Bedienungsanweisungen zur Einhaltung der Bestimmungen zur Funkfrequenzstrahlung beachten. Um die Anforderungen zur Funkfrequenzstrahlung des IC einzuhalten, beachten Sie die in diesem Handbuch beschriebenen Bedienungsanweisungen.

# Chile

Dieses Produkt wurde durch das SUBSECRETARÍA DE TELECOMUNICACIONES unter der Homologationsnummer 1972/DO36200/F-26 geprüft

# Zertifizierung für Australien

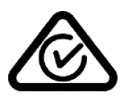

Dieses Produkt ist mit dem Regulatory Compliance Mark (RCM) gekennzeichnet, um darauf hinzuweisen, dass es die entsprechenden australischen Vorschriften erfüllt.

# Warnhinweis für Australien

Der Benutzer muss das Gerät ausschalten, wenn er sich in Bereichen mit explosionsgefährdeten Stoffen aufhält, zum Beispiel an Tankstellen, in Lagerräumen für chemische Stoffe oder an Orten, an denen Sprengarbeiten stattfinden.

## Hinweis für Neuseeland

Dieses Produkt ist mit R-NZ gekennzeichnet, um darauf hinzuweisen, dass es die relevanten neuseeländischen Vorschriften erfüllt.

Anbieteridentifikation: E4935

# Kontakt Kundensupport (Australien und Neuseeland)

Australien: +61 1300 135 604 Neuseeland: +64 800 450 973

# <span id="page-31-0"></span>Hinweis für Südafrika

Dieses Produkt erfüllt die Bedingungen aller relevanten südafrikanischen Richtlinien für Funkausrüstungen und trägt daher das ICASA-Logo

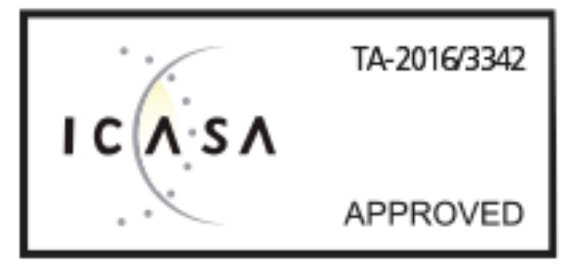

# Geschäftsbedingungen: Beschränkte Gewährleistung und EULA-Referenz

Für dieses Produkt gelten unsere Geschäftsbedingungen, darunter die beschränkte Gewährleistung und die Endbenutzer-Lizenzvereinbarung; besuchen Sie [https://](https://www.webfleet.com/legal) [www.webfleet.com/legal](https://www.webfleet.com/legal)

# Modellnummern

PRO 2020: PRO202

# Dieses Dokument

Dieses Handbuch wurde mit größtmöglicher Sorgfalt erstellt. Durch die fortlaufende Produktentwicklung kann es jedoch vorkommen, dass einige darin enthaltene Informationen nicht mehr vollständig dem neuesten Entwicklungsstand entsprechen. Die Informationen können jederzeit ohne Vorankündigung geändert werden. Webfleet Solutions übernimmt keinerlei Haftung für technische oder redaktionelle Fehler und Auslassungen sowie für Nebenoder Folgeschäden, die durch die Nutzung bzw. Verwendung dieses Dokuments entstehen. Ohne die vorherige schriftliche Genehmigung durch Webfleet Solutions B.V. darf dieses Dokument nicht kopiert werden.

# WEBFLEET-Telematik-Serviceplattform

Sie benötigen ein gültiges und aktives Abonnement für die WEBFLEET-Telematik-Serviceplattform, um den PRO 2020 verwenden zu können.

# Für dieses Gerät mitgeliefertes Zubehör

- **Adapterhalterung**
- Adapterhalterung für den Lüftungsschlitz, inklusive selbstschneidender Schraube
- Befestigungselemente Klebestreifen und Reinigungstuch
- LINK 510 I/O-Kabel (6-poliger Stecker)
- LINK 710 I/O-Kabel (12-poliger Stecker)
- Installationshandbuch (Grundlagen)

# <span id="page-32-0"></span>Für dieses Gerät nicht mitgeliefertes Zubehör

Um alle Funktionen Ihres PRO 2020 nutzen zu können, ist mindestens eines der folgenden Zubehörteile erforderlich.

- LINK 710 oder LINK 530/510
- LINK 105

# Geschäftsbedingungen: Beschränkte Gewährleistung und EULA-Referenz

Für dieses Produkt gelten unsere Geschäftsbedingungen, darunter die beschränkte Gewährleistung und die Endbenutzer-Lizenzvereinbarung; besuchen Sie [https://](https://www.webfleet.com/legal) [www.webfleet.com/legal](https://www.webfleet.com/legal)

# <span id="page-33-0"></span>Urheberrechtsvermerke

© 2019 Webfleet Solutions. Alle Rechte vorbehalten. WEBFLEET ist eine eingetragene Marke von Webfleet Solutions B.V. oder einer seiner Tochtergesellschaften.

# Copyright (c) 2018 – Tcl/Tk – Regents of the University of California, Sun Microsystems, Inc., Scriptics Corporation und andere Parteien

#### https://www.tcl.tk/

Diese Software ist durch die Regents of the University of California, Sun Microsystems, Inc., Scriptics Corporation und andere Parteien urheberrechtlich geschützt. Die folgenden Bedingungen gelten für alle mit der Software verbundenen Dateien, es sei denn, einzelne Dateien werden ausdrücklich ausgeschlossen.

Die Autoren erteilen hiermit die Erlaubnis, diese Software und die dazugehörige Dokumentation zu verwenden, zu kopieren, zu modifizieren, zu verbreiten und zu lizenzieren, sofern vorhandene Urheberrechtsvermerke in allen Kopien beibehalten werden und diese Benachrichtigung in allen Distributionen enthalten ist. Für keinen der autorisierten Verwendungszwecke ist eine schriftliche Vereinbarung, Lizenz oder Lizenzgebühr erforderlich. Änderungen an dieser Software können von ihren Autoren urheberrechtlich geschützt sein und müssen nicht den hier beschriebenen Lizenzbedingungen entsprechen, vorausgesetzt, dass die neuen Bedingungen auf der ersten Seite der jeweiligen Datei deutlich angegeben werden.

IN KEINEM FALL HAFTEN DIE AUTOREN ODER DISTRIBUTOREN GEGENÜBER IRGENDEINER PARTEI FÜR DIREKTE, INDIREKTE, BESONDERE, ZUFÄLLIGE ODER FOLGESCHÄDEN, DIE AUS DER VERWENDUNG DIESER SOFTWARE, DER ZUGEHÖRIGEN DOKUMENTATION ODER DERIVATEN DAVON ENTSTEHEN, SELBST WENN DIE AUTOREN AUF DIE MÖGLICHKEIT SOLCHER SCHÄDEN HINGEWIESEN WURDEN.

DIE AUTOREN UND DISTRIBUTOREN LEHNEN AUSDRÜCKLICH JEGLICHE GEWÄHRLEISTUNGEN AB, EINSCHLIESSLICH, JEDOCH NICHT BESCHRÄNKT AUF DIE STILLSCHWEIGENDE GEWÄHRLEISTUNG DER MARKTGÄNGIGKEIT, DIE EIGNUNG FÜR EINEN BESTIMMTEN ZWECK UND DIE NICHTVERLETZUNG VON RECHTEN. DIESE SOFTWARE WIRD OHNE MÄNGELGEWÄHR BEREITGESTELLT UND DIE AUTOREN UND DISTRIBUTOREN SIND NICHT VERPFLICHTET, WARTUNG, SUPPORT, UPDATES, VERBESSERUNGEN ODER ÄNDERUNGEN BEREITZUSTELLEN.

NUTZUNG DURCH BEHÖRDEN: Wenn Sie diese Software im Namen der US-Regierung erwerben, hat die Regierung nur "beschränkte Rechte" an der Software und der zugehörigen Dokumentation, wie in den Bestimmungen der Federal Acquisition Regulations (FARs) in Klausel 52.227.19 (c) (2) dargelegt. Wenn Sie die Software im Namen des Verteidigungsministeriums erwerben, wird die Software als "kommerzielle Computersoftware" klassifiziert und die Regierung hat nur "beschränkte Rechte", wie in Klausel

252.227-7013 (c) (1) der DFARs dargelegt. Ungeachtet des Vorstehenden erteilen die Autoren der US-Regierung und anderen, die im Auftrag der Regierung handeln, die Berechtigung, die Software gemäß den in dieser Lizenz festgelegten Bedingungen zu verwenden und zu verteilen.

# <span id="page-34-0"></span>Webfleet Solutions – Beschränkte Gewährleistung

#### GEWÄHRLEISTUNGSGEBER

Käufe außerhalb der USA und Kanada: Wenn Sie Ihren Kauf außerhalb der USA/Kanada getätigt haben, wird Ihnen von Webfleet Solutions B.V., De Ruijterkade 154, 1011 AC Amsterdam, Niederlande, diese beschränkte Gewährleistung eingeräumt und zu deren Gunsten diese Haftungsbeschränkung vereinbart.

#### GEWÄHRLEISTUNGSUMFANG

1 Webfleet Solutions B.V. ("Webfleet Solutions") gewährleistet Ihnen, dass die Hardware bei regulärem Gebrauch für einen Zeitraum von einem (1) Jahr vom Datum Ihres Ersterwerbs der Hardware an keine Verarbeitungs- und Materialfehler ("Fehler") aufweist ("Gewährleistungsfrist"). Während des Gewährleistungsfrist wird die Hardware nach dem Ermessen von Webfleet Solutions repariert oder ersetzt ("Beschränkte Gewährleistung"), und zwar ohne Kosten für Sie (weder für Ersatzteile noch Arbeitsaufwand). Diese beschränkte Gewährleistung bezieht sich lediglich auf den Austausch der Hardware. Wird die Hardware nach Ablauf der Gewährleistungsfrist repariert, läuft die Gewährleistungsfrist für die Reparatur nach sechs (6) Monaten ab Reparaturdatum ab.

#### AUSSCHLUSS DER GEWÄHRLEISTUNG

2 Diese beschränkte Gewährleistung gilt nicht für die übliche Abnutzung oder wenn die Hardware von jemandem geöffnet oder repariert wird, der nicht von Webfleet Solutions dazu autorisiert wurde. Sie umfasst außerdem keine Reparatur und keinen Austausch von Hardware oder Teilen davon, die durch Folgendes beschädigt wurden: Zweckentfremdung, Feuchtigkeit, Flüssigkeiten, Nähe zu oder Einwirkung von Hitze, Unfälle, Missbrauch, Nichtbefolgen der Anweisungen, die der Hardware beiliegen, Verletzung der Sorgfalt oder Fehlanwendung. Die beschränkte Gewährleistung deckt keine physischen Beschädigungen der Hardware-Oberfläche ab. Diese beschränkte Gewährleistung umfasst keine Software, die der Hardware beigefügt oder auf dieser installiert ist. Die beschränkte Gewährleistung umfasst nicht den Einbau, Ausbau oder die Wartung der Hardware oder damit verbundene Kosten.

#### WIE DIE GEWÄHRLEISTUNG GELTEND ZU MACHEN IST

3 Um einen Fehler geltend zu machen, müssen Sie Webfleet Solutions während der Gewährleistungsfrist über www.webfleet.com kontaktieren, um den Fehler darzulegen und, falls erforderlich, eine RMA-Nummer (Return Materials Authorization,

Materialrückgabeberechtigung) zu erhalten. Sie sind verpflichtet, die Hardware während der Gewährleistungsfrist zusammen mit der Fehlerbeschreibung an die Adresse zu senden, die Ihnen Webfleet Solutions angibt. Falls ein Fehler auftritt und Webfleet Solutions nach den ersten hundertachtzig (180) Tagen der Gewährleistungsfrist einen berechtigten Anspruch unter dieser beschränkten Gewährleistung erhält, ist Webfleet Solutions berechtigt, Ihnen angemessene Versand- und Abwicklungskosten, die im Zusammenhang mit der Reparatur oder dem Austausch der Hardware anfallen, in Rechnung zu stellen. Sie sind verpflichtet, jeglichen anderen Rückgabevorgaben von Webfleet Solutions nachzukommen.

#### IHRE RECHTE

4 In einigen Ländern ist der Ausschluss oder die Begrenzung von Schadensersatzsprüchen möglicherweise nicht zulässig. Wenn ein Teil dieser beschränkten Gewährleistung ungültig oder nicht vollstreckbar sein sollte, bleiben die anderen Bestimmungen dennoch weiterhin gültig und wirksam.

5 Diese beschränkte Gewährleistung ist die einzige ausdrückliche Gewährleistung, die Sie erhalten, und sie wird anstelle jeglicher anderer ausdrücklicher Gewährleistungen oder ähnlicher Verpflichtungen gewährt, die durch Werbung, Dokumentation, Verpackung oder andere Kommunikation aufgestellt wird.

6 Mit Ausnahme der beschränkten Gewährleistung und im größtmöglichen durch das anwendbare Recht gestatteten Umfang stellen Webfleet Solutions und seine Lieferanten die Hardware "wie besehen und mit allen ihr innewohnenden Fehlern" zur Verfügung und schließen hiermit alle weiteren Gewährleistungen und Bedingungen aus, seien sie ausdrücklich, stillschweigend oder von Gesetzes wegen eingeräumt, einschließlich aller möglichen stillschweigenden Gewährleistungen, Verpflichtungen oder Bedingungen für zufriedenstellende Qualität, Eignung für einen bestimmten Zweck, Zuverlässigkeit oder Verfügbarkeit, Genauigkeit oder Vollständigkeit der Reaktionen, Ergebnisse, fachmännische Ausführung, Virenfreiheit und den Einsatz angemessener Sorgfalt und Fertigkeiten – alles in Bezug auf die Hardware, die Erbringung oder Nichterbringung von Support- oder anderen Leistungen, Informationen, Software und zur Hardware gehörigen oder aus der Nutzung der Hardware resultierenden Inhalten. Außerdem wird keine Gewährleistung für die ungestörte Verwendung, den ungestörten Besitz oder die Nichtverletzung bezüglich der Hardware übernommen. Dieser Ausschluss gilt nicht bezüglich

(I) stillschweigender Bedingungen der Eigentumsstellung und

(II) stillschweigender Gewährleistungen einer Übereinstimmung mit der Beschreibung.

7 Diese beschränkte Gewährleistung betrifft keine Rechte gemäß anwendbarem nationalem Recht, das den Verkauf von Verbraucherprodukten regelt.

8 Diese beschränkte Gewährleistung kann nicht auf Dritte übertragen werden.

#### HAFTUNGSBESCHRÄNKUNG

9 Weder Webfleet Solutions noch seine Lieferanten haften Ihnen oder Dritten gegenüber für Schäden, weder direkte noch indirekte oder zufällige Schäden, Folgeschäden oder andere Schäden (einschließlich in jedem Fall, aber nicht beschränkt auf Schäden wegen der fehlenden Möglichkeit, die Ausrüstung zu nutzen oder auf Daten zuzugreifen, wegen Datenverlusts, Verlust von Geschäftsmöglichkeiten, Verlust von Gewinnen, Geschäftsunterbrechung oder Ähnlichem), die aus der Nutzung oder nicht möglichen Nutzung der Hardware entstehen, selbst wenn Webfleet Solutions auf die Möglichkeit solcher Schäden hingewiesen wurde.

10 Ungeachtet jeglicher Schäden, die Ihnen aus welchem Grund auch immer entstehen können (einschließlich, aber nicht beschränkt auf sämtliche Schäden, die hierin genannt sind, und alle direkten oder allgemeinen Schäden, die aus dem Vertrag oder einem anderen Grund entstehen), ist die gesamte Haftung von Webfleet Solutions und all seinen Lieferanten auf den Betrag beschränkt, den Sie tatsächlich für die Hardware bezahlt haben.

11 Webfleet Solutions haftet nicht für

(I) betrügerische Handlungen seiner Angestellten und/oder Auftragnehmer oder

(II) Arglist seiner Angestellten und/oder Auftragnehmer.

12 Ungeachtet des Obenstehenden ist die Haftung keiner Partei für durch ihre Fahrlässigkeit verursachte Todesfälle oder Personenschäden beschränkt.